### **BACnet Gateway (436) User Guide**

Doc. No. D009284 issue 1

2022-12-09

Copyright © 2022 Helvar Ltd.

All rights reserved.

No part of this document may be reproduced in any form or by any means – graphic, electronic, or mechanical, including photocopying, recording, taping, or information storage and retrieval systems – without the written permission of the publisher.

Products that are referred to in this document may be either trademarks and/or registered trademarks of the respective owners. The publisher and the author make no claim to these trademarks.

While every precaution has been taken in the preparation of this document, the publisher and the author assume no responsibility for errors or omissions, or for damages resulting from the use of information contained in this document, or from the use of the software that may accompany it. In no event shall the publisher and the author be liable for any loss of profit or any other commercial damage caused or alleged to have been caused directly or indirectly by the information contained in this document.

### Contents

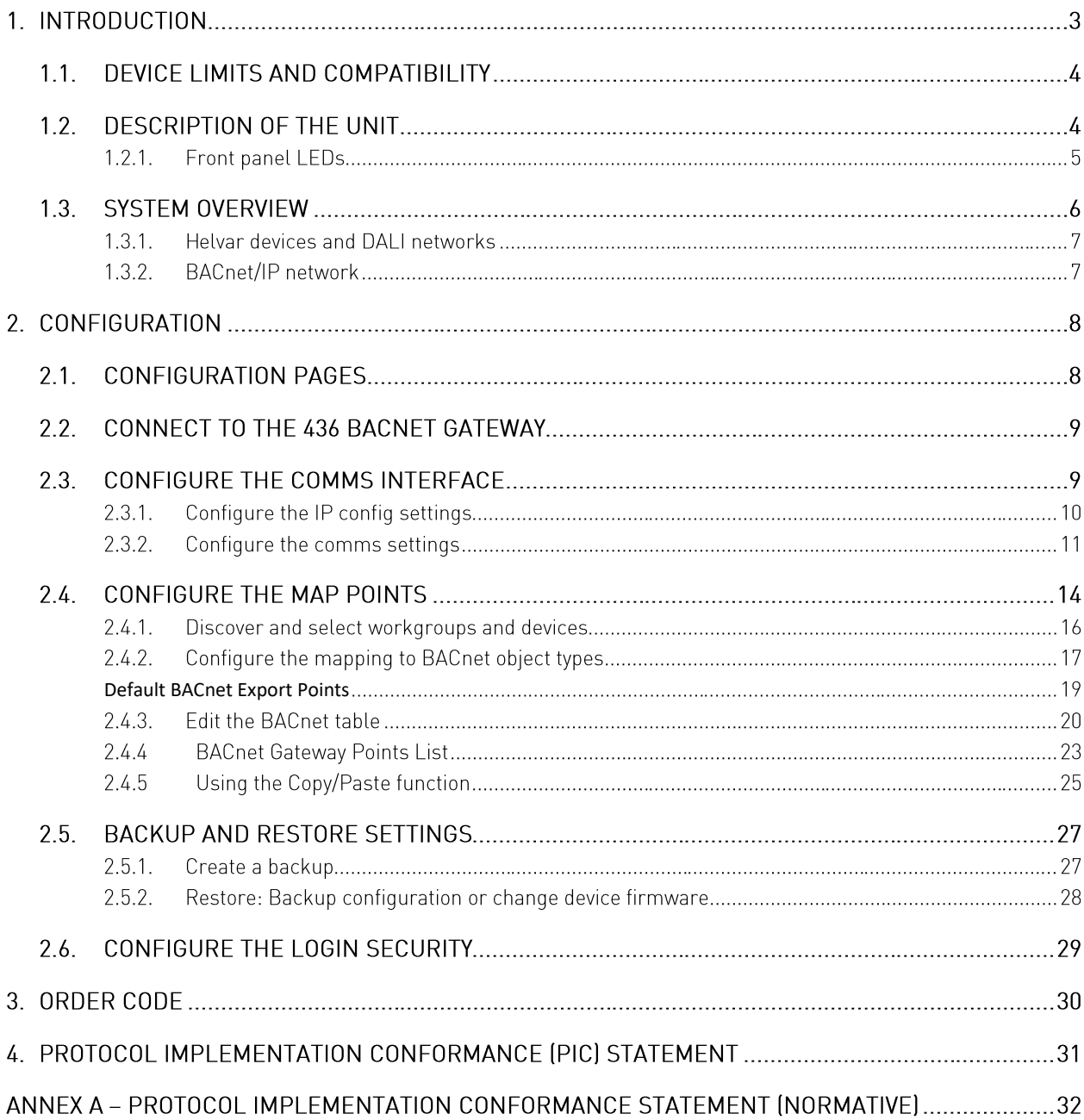

### 1. Introduction

The 436 BACnet Gateway provides a simple interface to a Helvar router system and allows lighting system data to appear in a BACnet Building energy Management System (BeMS).

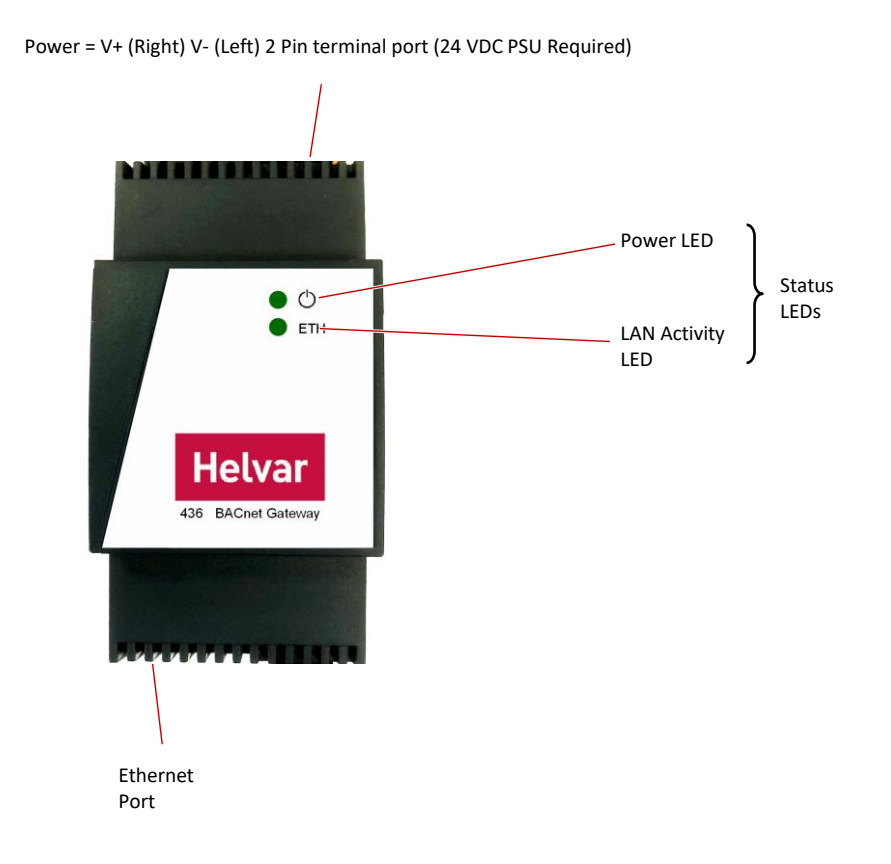

Note: Typically, individual systems (energy control, lighting, boiler and air-conditioning systems, etc.) are measured separately for CO<sub>2</sub> accountability. Therefore, installing the BACnet Gateway and combining the various systems can help an effective BeMS be more energy efficient and comply with national building regulations.

The 436 allows a Building Management System (BMS) or BeMS to control and monitor the lighting system as well as obtain device status and group power consumption information. BACnet/IP clients can easily connect with the gateway via a TCP/IP network.

The 436 BACnet Gateway has been specifically designed to expose the 'router', 'group' and 'device' parameters from Helvar routers in a designated workgroup through the TCP/IP network. The BACnet/IP BMS can use this information to control and monitor the lighting, energy and environmental conditions.

### **Helvar**

### 1.1. Device limits and compatibility

The 436 BACnet Gateway has the following limitations and compatibility requirements.

- Limits: •
	- o Single workgroup
	- o Max. 20 routers
	- o Max. 300 groups
	- Max. 2000 BACnet/IP points (overall limit) o

Note: certain project installations may require reduced limits if higher data frequency required. See section 2.4.4. note \*2

- Compatibility: •
	- o Router firmware version 5.2 or above. Some features require higher versions, see section  $2.4.4$
	- o Router IP addresses need to have the same first and second octets, i.e. '10.254.x.x'.
	- Web browsers: Firefox (recommended) and Chrome. o

### 1.2. Description of the unit

The 436 BACnet Gateway includes internal HTML configuration pages designed to simplify the engineering and setting of the interface. These pages make it easier to configure the communication requirements. The connected Helvar routers appear as a single BACnet device in the BACnet/IP BeMS, whereas the predetermined parameters appear as predetermined BACnet object types.

From the configuration pages you can do the following:

- Identify: •
	- o Each Helvar router in a defined workgroup.
	- The required Helvar router and DALI device parameters. o
	- Which BACnet Object type is assigned to each parameter. o
- •Simplify the configuration of the BACnet/IP communication requirements and allow for connected routers and devices to appear on the BACnet/IP BMS.

### 1.2.1. Front panel LEDs

The LEDs on the unit indicate the general status of the BACnet Gateway, including power, ready and LAN communication activity.

Power | FD •

> This  $\bigcirc$  LED indicates the current status of the power applied to the unit.

> When continuously illuminated the 24VDC power is supplied. If the LED is off, the power is not supplied or has failed.

Ethernet (Activity) LED •

> This Eth LED indicates the communication between this unit and the supervisory computer or controller connected via the Ethernet.

When incoming communications traffic is detected, the LED will illuminate, but will extinguish if outgoing communications traffic is detected.

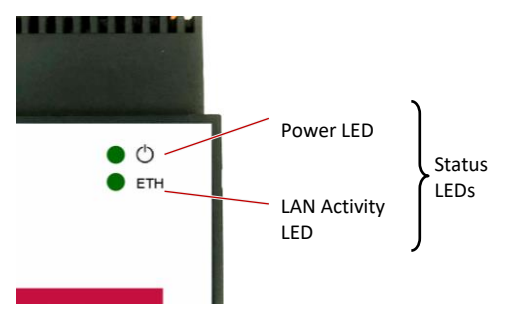

### 1.3. System overview

The BACnet Gateway provides direct interface between Helvar routers, including the devices connected to them (such as ballasts, LED drivers, luminaires and sensors), and a BACnet/IP BMS. Thus, the BACnet/IP BeMS can access the values recorded in the Helvar 950, 905, 910 and 920 routers and in the DALI devices.

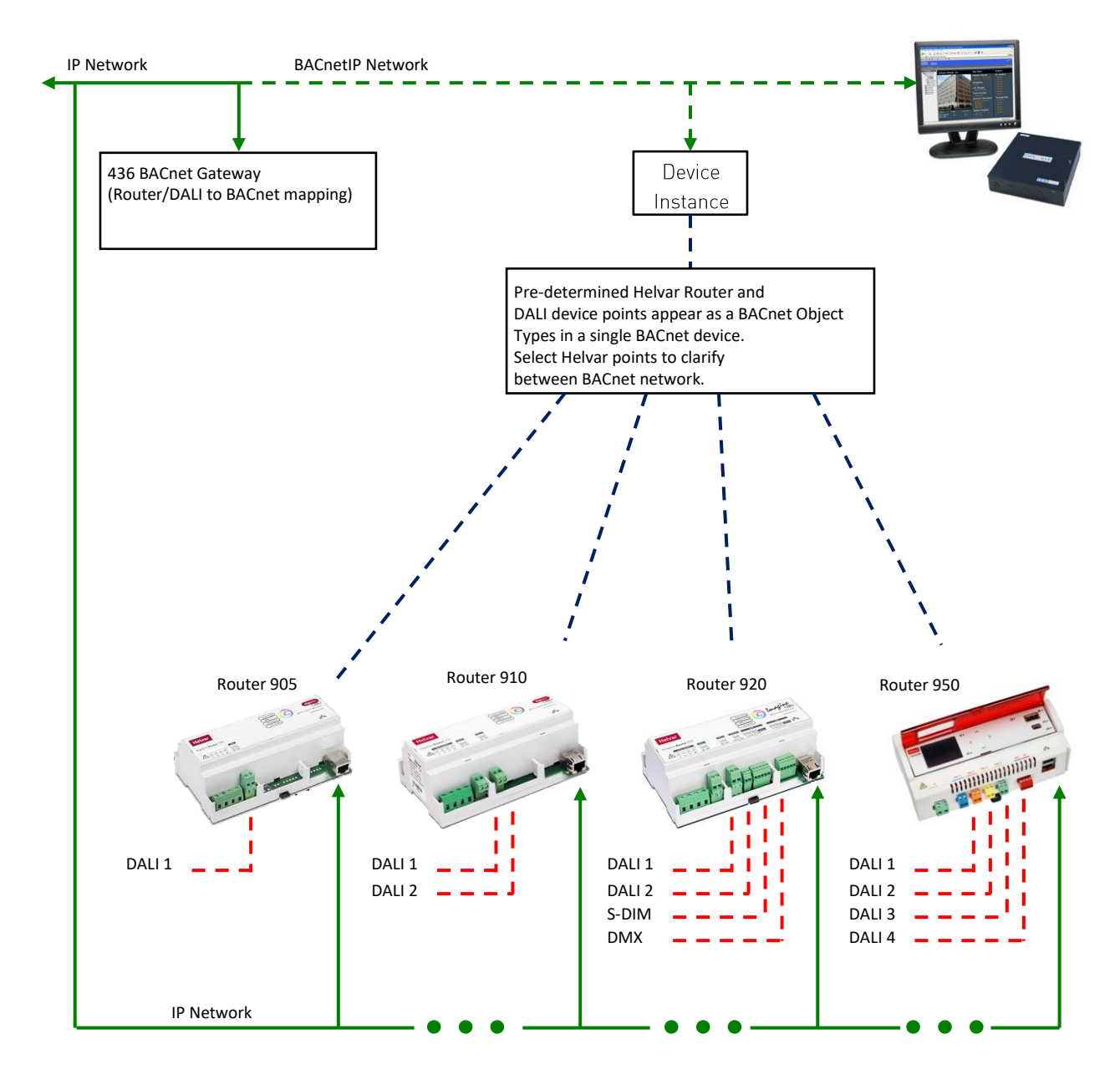

### 1.3.1. Helvar devices and DALI networks

The Helvar 950, 905, 910 and 920 routers use the Ethernet connection as a network backbone to combine DALI, SDIM and DMX networks. The DALI and SDIM networks appear as Helvar router subnets in the 436 browser interface.

DALI (Digital Addressable Lighting Interface) is a standardised (IEC 62386) protocol that, among other things, provides individual addressing and monitoring of lighting devices. It allows you to connect of up to 64 DALI devices on a single and simple two-wire network and communicate with them individually, collectively or in groups. You can thus instruct DALI loads to turn on and off and to dim up and down. Additional operational status information is available from each of them, confirming its ability to operate effectively or to confirm a fault condition.

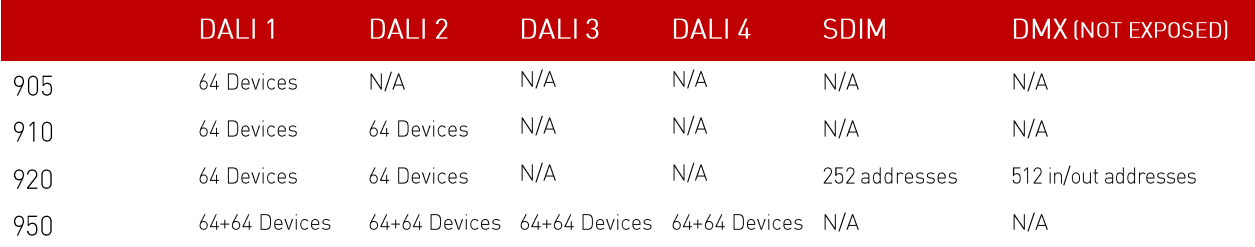

SDIM and DMX are low-loss RS485 Type (multistranded, twisted and shielded), three or four cores and screen networks, max. 1 km cable length.

Tip: For DALI, SDIM and DMX network installation, refer to the Helvar 950, 905, 910 and 920 routers documentation. See also the Designer 5 Recommended Best Practices document for networking and system guidelines.

### 1.3.2. BACnet/IP network

Specifically designed for building automation and control networks, the BACnet/IP protocol provides a standard way of representing the functions from third-party devices to exchange data over a computer network. It operates on a client/server principle: the BACnet Gateway is the server, and either a BACnet device or the BACnet Explorer is the client. The network uses standard cat 5e cabling to transfer 'service' requests from each client to the server, which performs the service and then reports the result to the client. Local IP network policy is used to address BACnet devices.

Each 'service' request includes a default set of 'objects'. These may represent either a single physical point or logical groupings of points that perform a specific function. An 'object' is simply a collection of properties (such as 'Object Name', 'Object Type' or 'Present Value') that describe the behaviour and operation of the BACnet device.

Note: For BACnet compliance details, refer to **Annex A – Protocol Implementation Conformance** [Statement \(Normative\)](#page-31-0)

### 2. Configuration

This section describes the process of allowing a BACnet client on the BACnet/IP-based control system to access the data recorded by the connected Helvar routers. It explains the specific configuration of the following:

- Each of the devices connected to the BACnet Gateway. •
- The communication protocols used by the hardware connected to the 436 BACnet Gateway. •
- The parameters used to specify the data that the BACnet client will access on the BACnet/IP • based control system.

### 2.1. Configuration pages

You can configure the BACnet Gateway via the internal configuration pages. These settings define the operation of the unit; they are password protected to prevent unauthorised access.

The internal configuration pages include the following:

- Admin: To configure the login security (password) of the unit, the firmware version and the • documentation.
- Map points: To link and assign the required Helvar router points detected by the unit, to a predetermined 'object type' in this BACnet device.
- IP config: To configure the unique identity of the BACnet Gateway on the IP (Internet • Protocoll network.
- Comms settings: To configure the communications network parameters that correspond to • the communications with the Helvar routers and with the BACnet/IP network.
- Back up and restore: To save the internal configuration and apply an existing backup file or • firmware update file.
- Remember: To apply the changes, press **Save** or the corresponding **Save** button. You may need to wait until the unit reboots and **Refresh** the browser.

To cancel all the unsaved changes, and **Refresh** the browser.

### 2.2. Connect to the 436 BACnet Gateway

After the BACnet Gateway has been correctly installed (see the Installation Leaflet supplied with each unit), you need to configure the communication protocols and the required parameters.

Each unit is supplied with a default IP address that identifies the unit on the IP network. You must replace this IP address with a unique IP address as required by the applicable local network policy.

Before configuring the unit, make sure that the connected computer has a compatible IP address, i.e. an IP address in the same IP range as the BACnet Gateway. Otherwise, change the computer's IP address.

To connect to the BACnet Gateway:

- After physically connecting the unit to the computer (see the Installation Guide), open a **1.** browser application (Firefox recommended).
- In the browser Navigation toolbar, type the required IP address using the standard 32-bit **2.** dotted-decimal notation.

Default IP address: 10.254.0.100 (255.0.0.0)

The Login page will appear.

Type the User name and Password (both are case **3.** sensitive), and then press Log in.

that the expected IP address is used.

- User name: Admin o
- o Password: password

Tip: If the 'Login' page fails to appear, use the ping test to confirm

Liser Password

 $\overline{1}$ 

436 BACnet Gateway - 10.254.0.100

10.254.0.100

If the valid 'User name' and 'Password' fails to launch the configuration page, clear the browser cache, and then contact technical support for instructions.

**Helvar**  $\mathsf{I}$  (top right) to display the Home page. This provides access to the Press **4.** configuration pages.

Tip: Zoom out to display more information.

### 2.3. Configure the Comms interface

The IP config and Comms settings menu options allow you to configure the communication protocols needed to transmit data between:

- The Helvar routers and the BACnet Gateway.
- The BACnet Gateway and the BACnet client on the BACnet/IP based control system.
- Caution: Configure the IP address, the subnet mask and the default gateway according to the applicable local network policy.

### 2.3.1. Configure the IP config settings

The parameters on the IP config page are used to configure the unique identity of the BACnet Gateway on the IP (Internet Protocol) network.

### Caution: The unit must use an IP address compatible with both Helvar routers and the BACnet BMS; for example, 10.254.1.x (255.0.0.0).

- **1.** Press  $\equiv$ , and then select IP config to display the TCP/IP parameters that identify the BACnet Gateway on the LAN. You can use a specific range of configured IP addresses to group units in networks or subnets.
	- o If necessary, edit the Hostname. This is a 15 character label (letters, numbers '-' and '' assigned to this unit and linked to the IP address.

Default: Helvar-<last 3 pairs of hardware MAC address>.

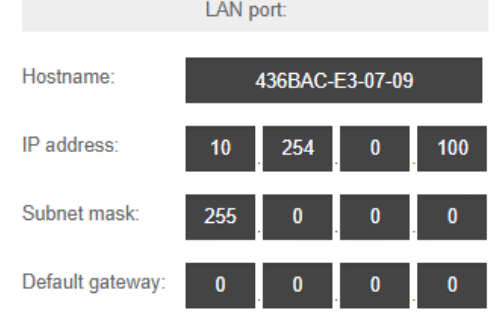

- Change the IP address, subnet mask, and default gateway according to the applicable local **2.** network policy. The IP address provides a unique identification of the BACnet Gateway in the defined subnet mask on the IP network. The subnet mask is a configurable range of accessible IP addresses. The default gateway is used to direct communications to IP addresses that are not in the defined subnet mask
- Note: Use the Helvar search tool provided (available from the Homepage > Support page) to detect the 436 Gateway(s) on the IP network. You can also use a BACnet Explorer to detect the unit on the BACnet/IP network.

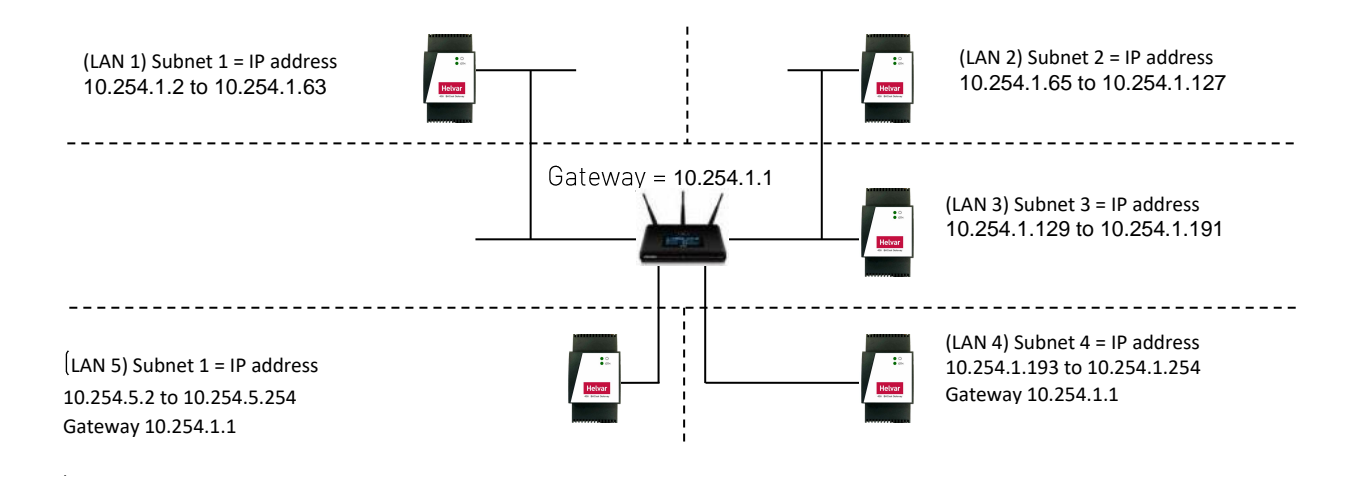

Press Save, and then reboot the BACnet Gateway. **3.**

The unit restarts (as confirmed by a beep) and loads the Login page.

Caution: Assign a different IP address to each gateway before networking them. The BACnet device instance number also requires changing in order to differentiate the gateways on the BACnet/IP network.

Remember: When you reboot the unit, the connection to it stops. To ensure that the browser shows the latest data, clear the browser cache (Ctrl+Shift+Del and the top four options enabled as a minimum) before login.

### 2.3.2. Configure the comms settings

The comms settings allow you to configure the unit as a gateway from the Helvar routers using the Helvar proprietary communications protocol to the BACnet/IP network.

- $\blacksquare$ , and then select Comms settings to define the network connection details **1.** Press required for receiving and transmitting data between the Helvar routers and the BACnet/IP supervisor on the BACnet/IP network.
- **2.** Configure the HelvarNet settings. These parameters define the connection details for communicating with the Helvar routers. Do not modify the default values unless specifically instructed to do so.

 $\overline{R}$ 

### o Router failure threshold.

Default: 3; range: 1-10 message failures.

This value defines the number of consecutive failed requests from a Helvar router, and determines when a 'Router failure' state is indicated.

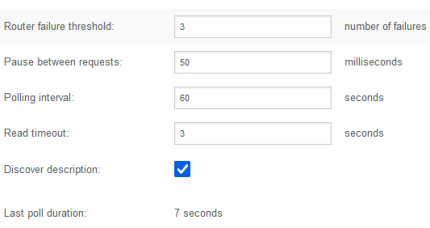

### o Pause between requests.

Default: 50; range: 1 ms - 2000 ms

This value defines the delay between sending a data request to one Helvar router and the next Helvar router.

### o Polling interval.

Default: 60; range: 10 s - 1800 s

This value defines when the next data request cycle with the configured Helvar routers is attempted; for example, every 60 seconds.

Caution: This value must be greater than the 'Last poll duration' value. Otherwise, 'Router failure' BACnet Objects may be asserted.

### o Read timeout.

Default: 5; range: 2 s - 10 s

This value defines the number of seconds that the device must wait for a response from a Helvar router. After this period has elapsed, the device proceeds to the next configured Helvar router. When a Helvar router fails to respond to the number of consecutive requests set in the Router failure threshold text box, a 'Router failure' state is indicated.

### **Helvar**

If necessary, set the 'Discover description'. o

Default: Disabled

This defines the use of the group and device descriptions in the Routers on the Helvar network. If disabled, the groups and device descriptions are automatically generated by this device. If enabled, the groups and device descriptions are taken directly from the Routers.

Caution When Discover descriptions is used, it will increase the time taken to display the Routers, networks, devices, and groups on the Map points page.

### o Last poll duration value.

This value shows the number of seconds that it has taken to poll all the configured Helvar routers.

Configure the BACnet device settings. These settings define the connection details for the **3.** unit to appear as a BACnet device on the BACnet/IP based control system.

Note: Each BACnet device includes a default set of properties that are displayed in a BACnet Explorer. They are described in the BACnet PICS: see Annex A – [Protocol Implementation Conformance](#page-31-0)  [Statement \(Normative\).](#page-31-0)

### o Device instance.

Default: 370001; range: 1 - 999999.

This number identifies the unit on the BACnet/IP based control system. Change this number if you have more than one 436 on the BACnet/IP network.

Caution: If the network has more than one 436, each unit requires individual **Device instance** numbers.

> DCC password (max. 30 characters). o

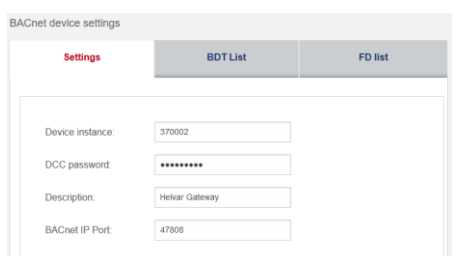

This is used to permit the DCC (Device Communication Control) and RD (Reinitialise Device) operations.

### o Description.

You can enter any desired descriptive information in the BACnet/IP based control system. This information will be read by the communication partners.

If necessary, edit the 'BACnet IP Port'. o

Default: 47808(BAC0), range 1 to 65534.

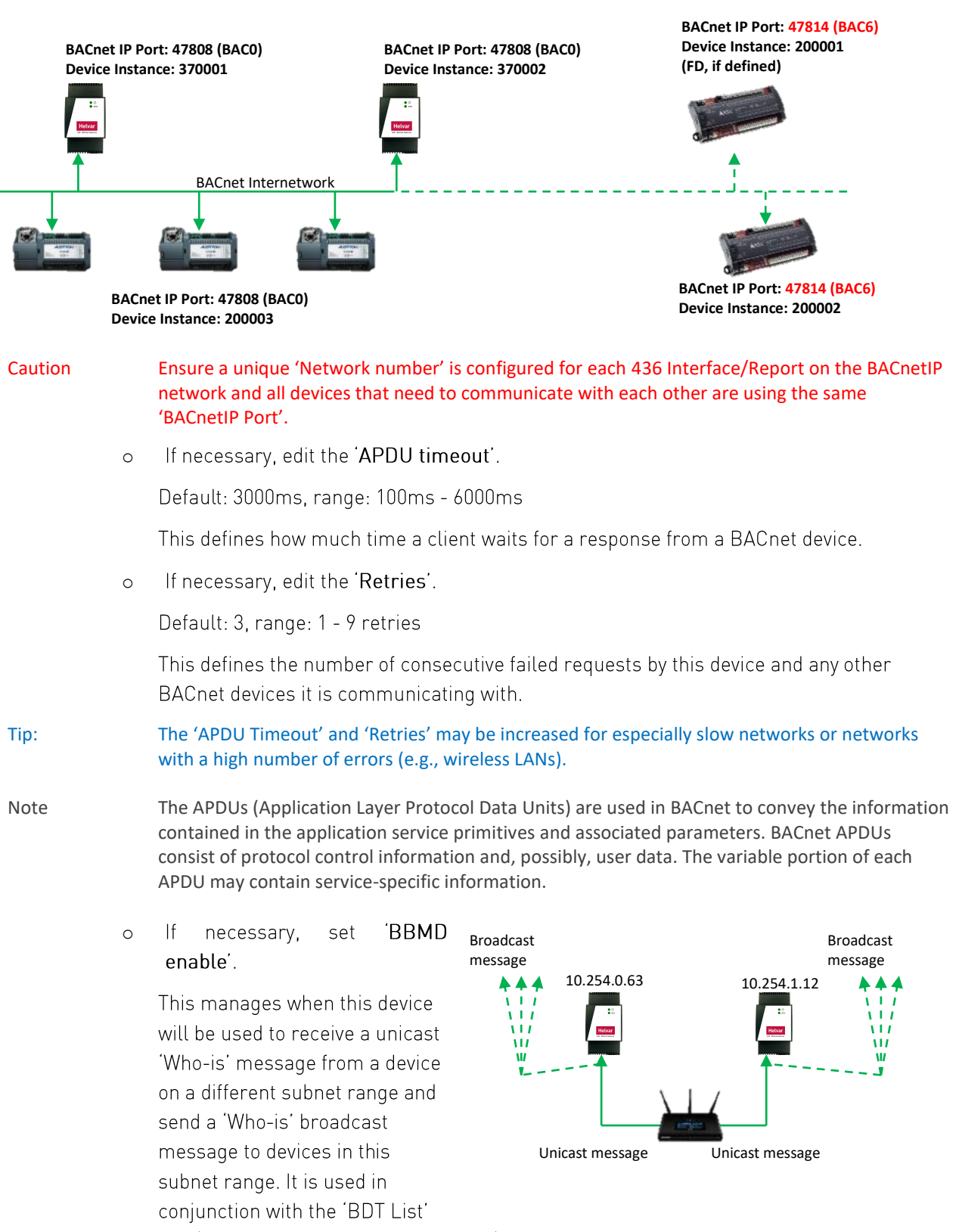

This is used to define the BACnetIP port used to communicate with this device.

and 'FD List' pages shown beside the 'Settings' option.

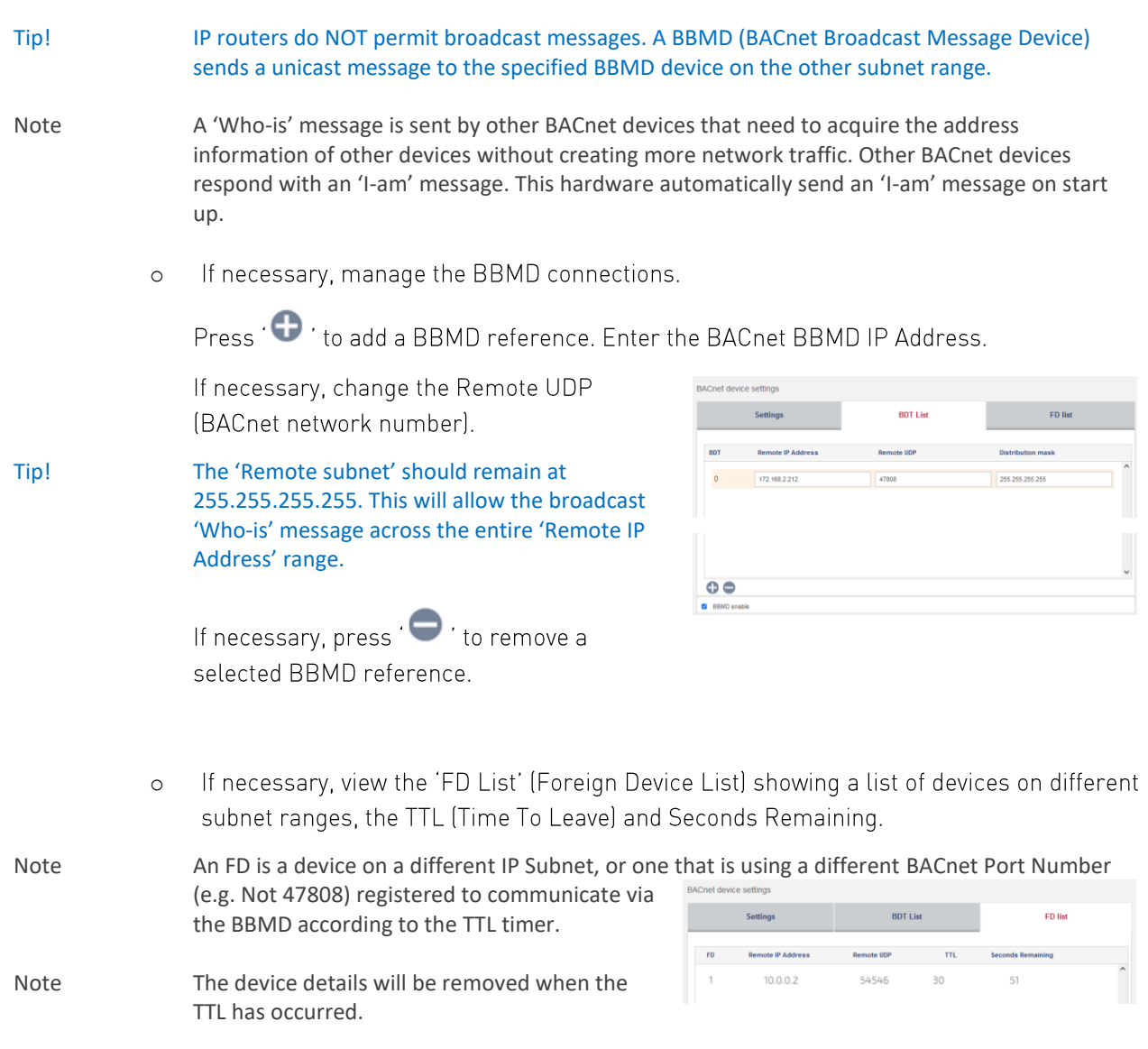

Press Save to apply the changes. **4.**

### 2.4. Configure the Map points

The Map points page is used to expose predetermined parameters in a single workgroup to a BACnet Supervisor (BACnet client) on the BACnet/IP based control system. These predetermined parameters are available from discovered Helvar routers and Helvar router subnet devices.

Tip: Use Helvar Designer software to configure the lighting system and to assign IP addresses to Helvar routers. All Helvar programming should be completed before you map the points to the 436 Gateway

 $\epsilon_{\rm Press}$   $\equiv$  , and then select Map points to display the BACnet Export Table, where you can **1.** select Groups Router and Router Subnet device parameters from existing workgroups.

Note: The 920 router DMX subnet is not displayed as no export information is supported for DMX devices.

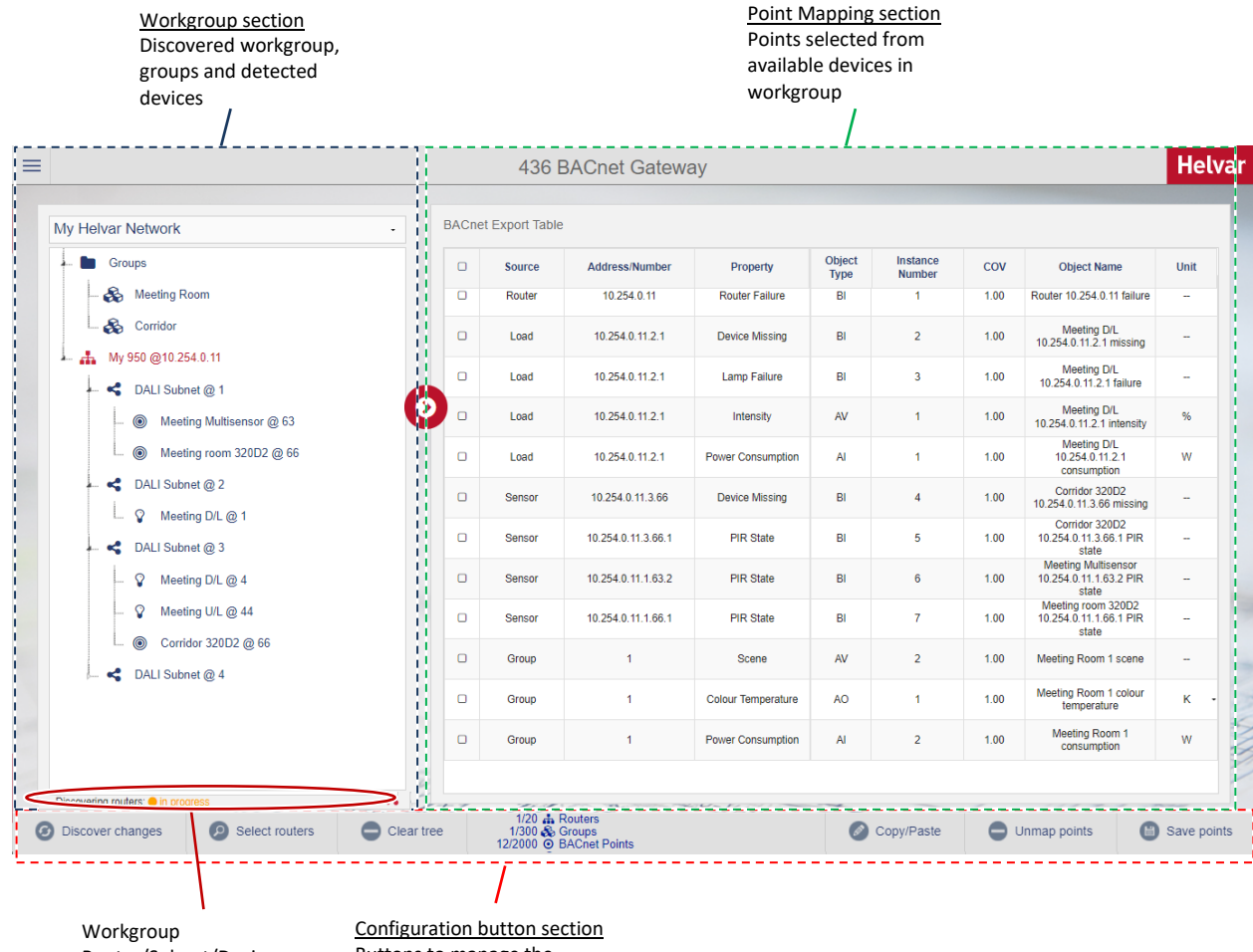

Router/Subnet/Device deselection and Message area

Buttons to manage the workgroup and map available points

### 2.4.1. Discover and select workgroups and devices

When you first install 436 BACnet Gateway devices, you must assign the following:

- An existing Helvar workgroup for Helvar routers • and Helvar routers subnet devices.
- Groups to be discovered. •

To discover existing workgroups and devices:

- Press Discover workgroups to populate the list of **1.** available workgroups and to display additional configuration buttons.
- **2.** Do one of the following:

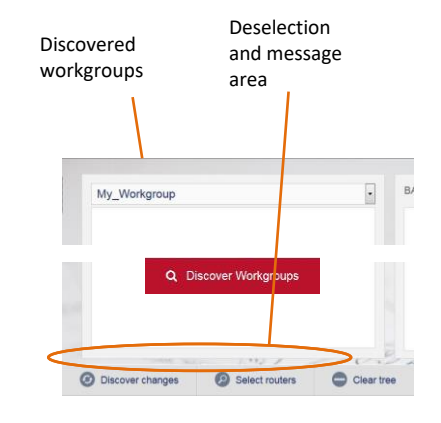

- o Press Discover selected workgroup to discover Helvar routers in the selected workgroup.
- o Select the required workgroup from the list of available workgroups, and then press Discover selected workgroup.
- **3.** If necessary, press Discover changes to detect changes to the selected workgroup.
- **4.** Press Select routers to show all Helvar routers in the selected workgroup.
- Note If device and group names are not discovered and required, ensure the "Discover description" option is ticked in the HelvarNet Settings (see section 2.3.2). If some devices or names are not discovered first time, try discovering changes or clearing the tree and discovering again. This could happen if there is a busy network.

Ticking this option will result in a longer discovery time.

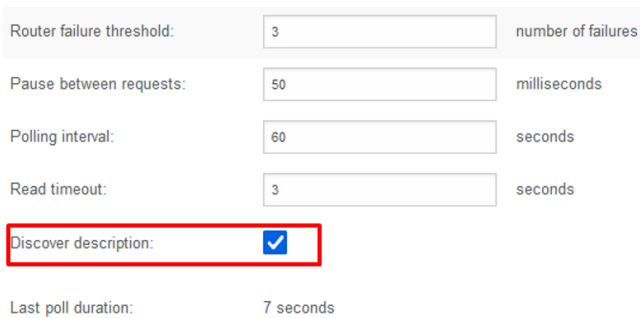

Select the routers with parameters that require **5.** mapping to the BACnet BMS. The maximum number that you can select is 20.

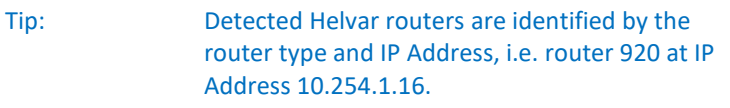

- Press Discover selected to detect all router and **6.** the devices connected to the available router subnets. This will display the network tree associated with the selected workgroup.
	- o Press Clear tree to remove all discovered Helvar routers, groups and connected devices detected in the selected workgroup.
- Tip: You can use the workgroup tree to confirm that the expected routers and connected devices are available.

### <span id="page-16-0"></span>2.4.2. Configure the mapping to BACnet object types

Each group, Helvar router and connected device includes parameters that can be mapped to BACnet Object types. They are available to the BACnet/IP network via the BACnet Gateway.

- **1.** Expand the Groups folder or the required router.
	- Expand Groups to show all the groups o configured in this workgroup.
	- o Expand the router (e.g. 920 @ 10.254.1.16) to show all the available router subnets in this workgroup.
- Do the following to add parameters to predetermined BACnet Object types. **2.**
	- Select a group in the applicable workgroup, and then press  $\bullet$  to display the Select **i.** points to export dialog box.

Tip: To add group parameters from all groups, select the 'Groups' folder.

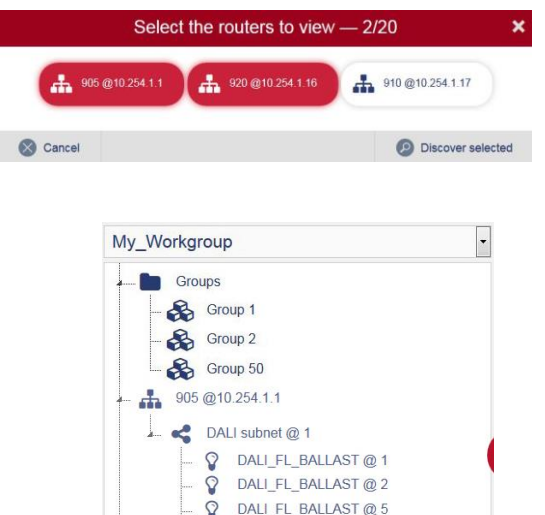

 $Q$  DALI FL BALLAST @ 6  $\Omega$  DALI\_LED @ 7 DALILED  $@8$ 

 $\bigcirc$  DALI\_LED @ 10

 $\Omega$ 

920 @10.254.1.16 DALI subnet @ 1  $\bullet$  DALI subnet @ 2 SDIM subnet @ 3 (?) Unknown device @ 1 (?) Unknown device @ 2  $\binom{1}{2}$  Unknown device @ 7

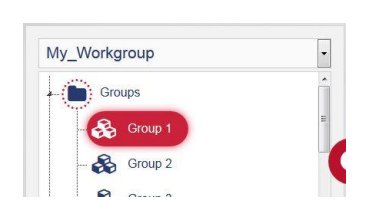

 $\overline{\bullet}$  Unknown device @ 9

- **ii.** Turn on the switch corresponding to the parameter that you want to map: Scene, Direct Level and Power Consumption.
- Define the Base BACnet instance number for the **iii.** equivalent group parameters.
- iv. Press Export selected to add the enabled parameters and default properties to the BACnet table.
- Notes: The Groups icon indicates that you have selected some parameters.

The exclamation mark icon shows that not all group parameters have been selected/exported.

- Check the default BACnet configuration applied. **v.**
- Note: You need to add at least one router to the export table for control and monitoring of groups.

To add router parameters:

**i.** Select a router shown in the defined workgroup,

and then press  $\bullet$  to display a list of points that can be mapped to BACnet Object types.

- Turn on the Router failure switch. **ii.**
- **iii.** Type the BACnet instance number for the selected router.
- iv. Press Export selected to add the enabled parameters and default properties to the configuration table.
- Check the default BACnet configuration applied. **v.**

To add subnet device parameters:

Expand the applicable router subnet, select the **i.**

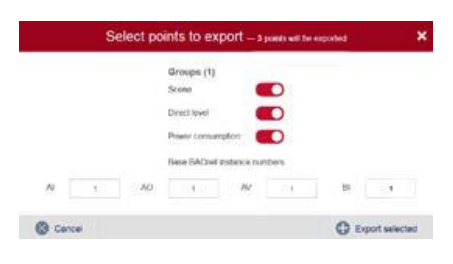

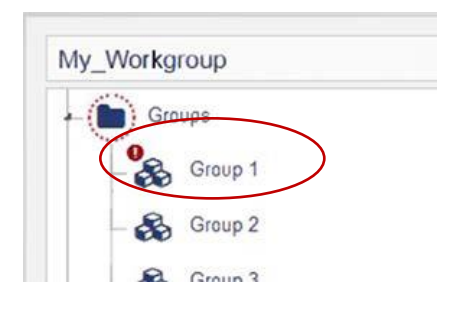

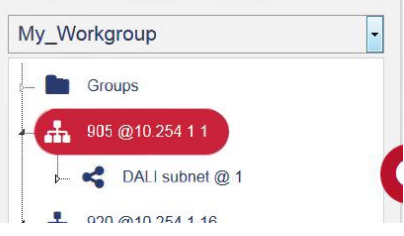

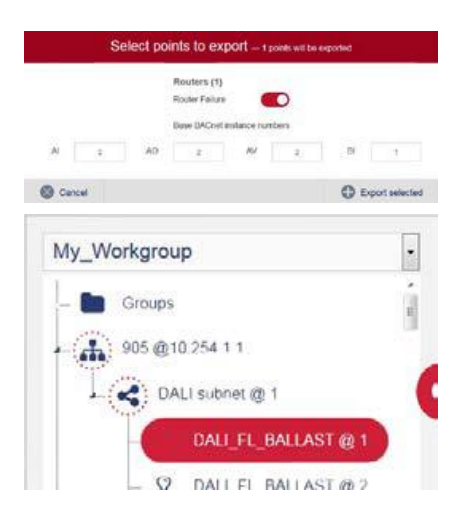

required device, and then press 0 to display the points that can be mapped to BACnet object types.

- **ii.** Turn on the switch corresponding to the parameter that you want to map: Device Missing or Lamp Failure.
- Type the BACnet instance number for the **iii.** equivalent subnet device parameters.
- iv. Press Export selected to add the enabled parameters and default properties to the configuration table.
- Notes: The Helvar router and Helvar router subnet icons indicate that parameters have been selected.

The exclamation mark icon indicates that not all 'Device' parameters have been selected/exported.

- **v.** Check the default BACnet configuration applied.
- **3.** Press Save points to apply the selected configuration and verify that the selected parameters are defined correctly.

Note: The bottom bar shows the current total number of configured device limitations.

## <span id="page-18-0"></span>Default BACnet Export Points

To save commissioning time, selected essential export points have been turned on has default and the remaining off as default. The user can then further customise which points export during commissioning. The top toggle switch can be used to deselect or select all.

Group Defaults: Scene

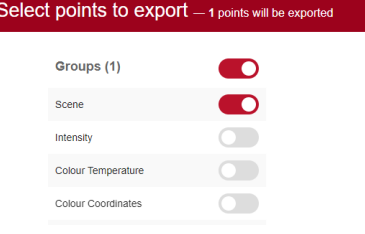

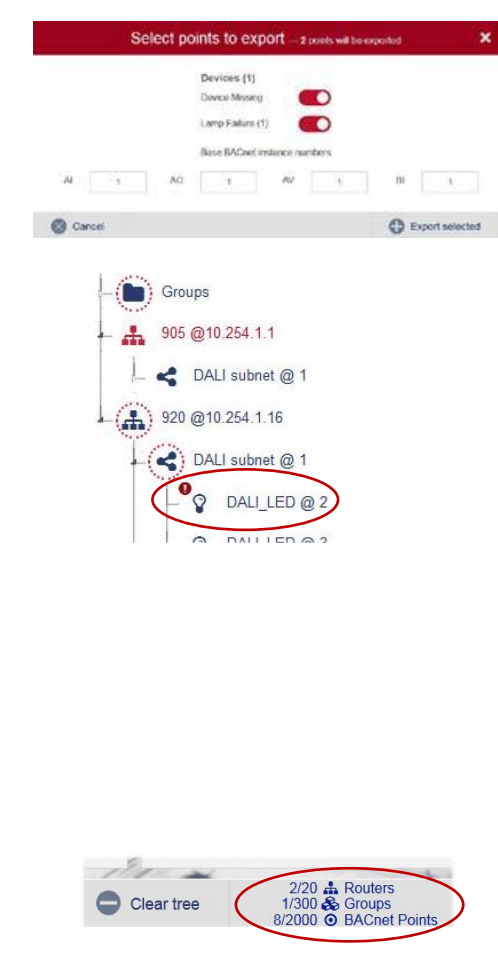

### Load Default: Device Missing, Lamp Fail, Intensity

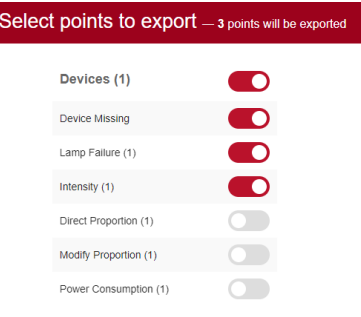

### Sensor Default: Device Missing

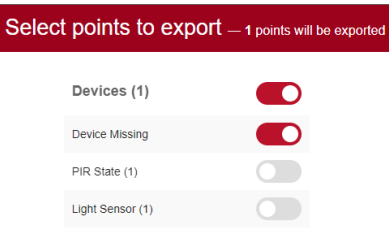

### Panel or Input Default: Device Missing

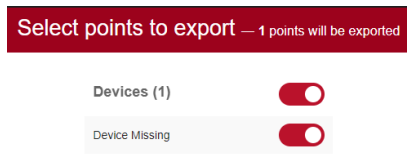

### 2.4.3. Edit the BACnet table

The BACnet table allows you to view and edit the mapping configuration of the group, the Helvar router and the Helvar router subnet device parameters to the BACnet object instances. Each BACnet object instance includes a default set of properties that are displayed in the BACnet Explorer.

Note:

The BACnet Protocol Implementation Conformance Statement (PICS) describes the implementation of BACnet protocol in the BACnet Gateway: see Annex A - Protocol Implementation Conformance Statement (Normative).

To edit the BACnet table:

Select a parameter in the BACnet Points  $1.$ table, and ensure that the Source, Address/Number, Property and Object Type fields are correct.

Source: Group, Router or Load.

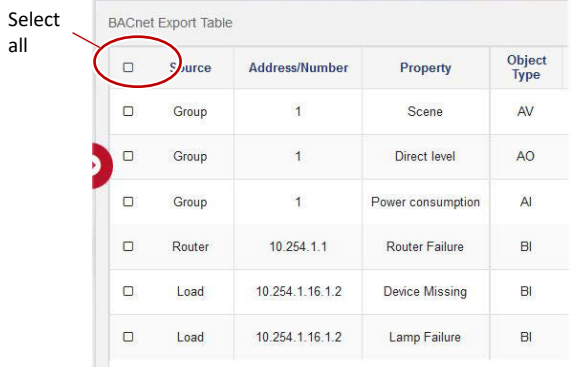

Note: 'Load' refers to parameters derived from devices connected to the Helvar router subnets.

- o Address/Number: Group number, Helvar router IP Address or Helvar router IP Address and subnet device address.
- Property: Parameter label. o
- Object type: AV (analoque value read/write), o AO (analogue output - write only), AI (analogue input - read only) or BI (binary input- read only).
- **2.** If necessary, remove a configuration point. Select the corresponding row (the first column shows  $\boxtimes$ ). and then press Unmap points.

### Tip: To remove all configured points, set the top most tick box  $\mathbb Z$ , and then press **Unmap points**.

- Note: Check the default BACnet Object name applied. Group parameters appear as '<Group No.> <parameter name>', router parameters appear as 'Router <IP address> <parameter name>', and subnet devices appear as 'Load <IP address.subnet.device address>' <parameter name'.
	- **3.** Make sure that the Instance Number, COV and Object Name are correct.
		- o If necessary, edit the Instance Number. This is a unique object type number that identifies the location of the BACnet point in this device. It is derived from the Base BACnet instance numbers (see Configure [the mapping](#page-16-0) to BACnet [object types](#page-16-0)

Caution: A warning message appears if a duplicated BACnet Object type, AV, AO, AI or BI instance number is detected.

> If necessary, edit the COV (Change Of Value) o field. This value determines when the BACnet device sends a COV message to the BACnet client. If the value changes by 1 or more, a COV message is sent. It is displayed as Object Name in the BACnet Explorer.

# 436 BACnet Gateway

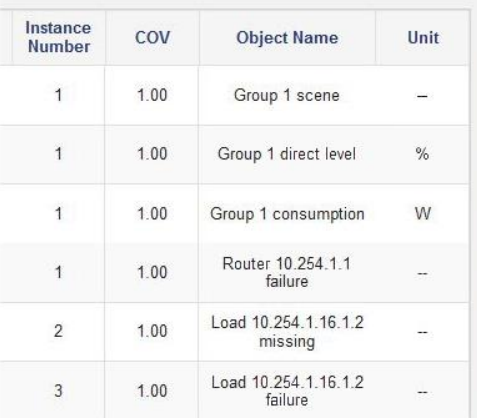

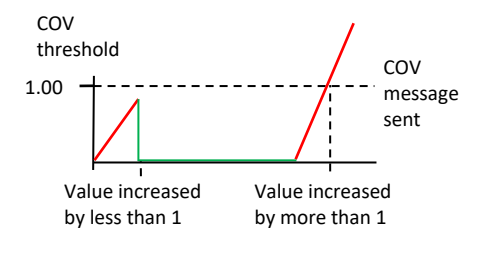

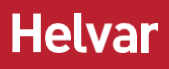

#### Note: Typically, BACnet servers wait for a BACnet client to request data before responding, but this optional BACnet property sends a COV message when the COV threshold is exceeded.

o If necessary, edit the Object Name. An Object Name is automatically generated and derived from the Source, Address/Number and Property fields.

#### Caution: A warning message appears if a duplicated BACnet **Object Name** is detected.

**4.** Ensure that the Unit field is correct.

Unit: % or W

- Note: The % unit refers to the Direct level parameter. It writes the percentage of light used in the corresponding group. The **W** unit refers to the **Power consumption** parameter. It reads the amount of power used in the corresponding group.
	- **5.**Press Save points to apply the changes.

### 2.4.4 BACnet Gateway Points List

This table shows the list of points available via the BACnet Gateway. Sub note information and best use can be found on the next page.

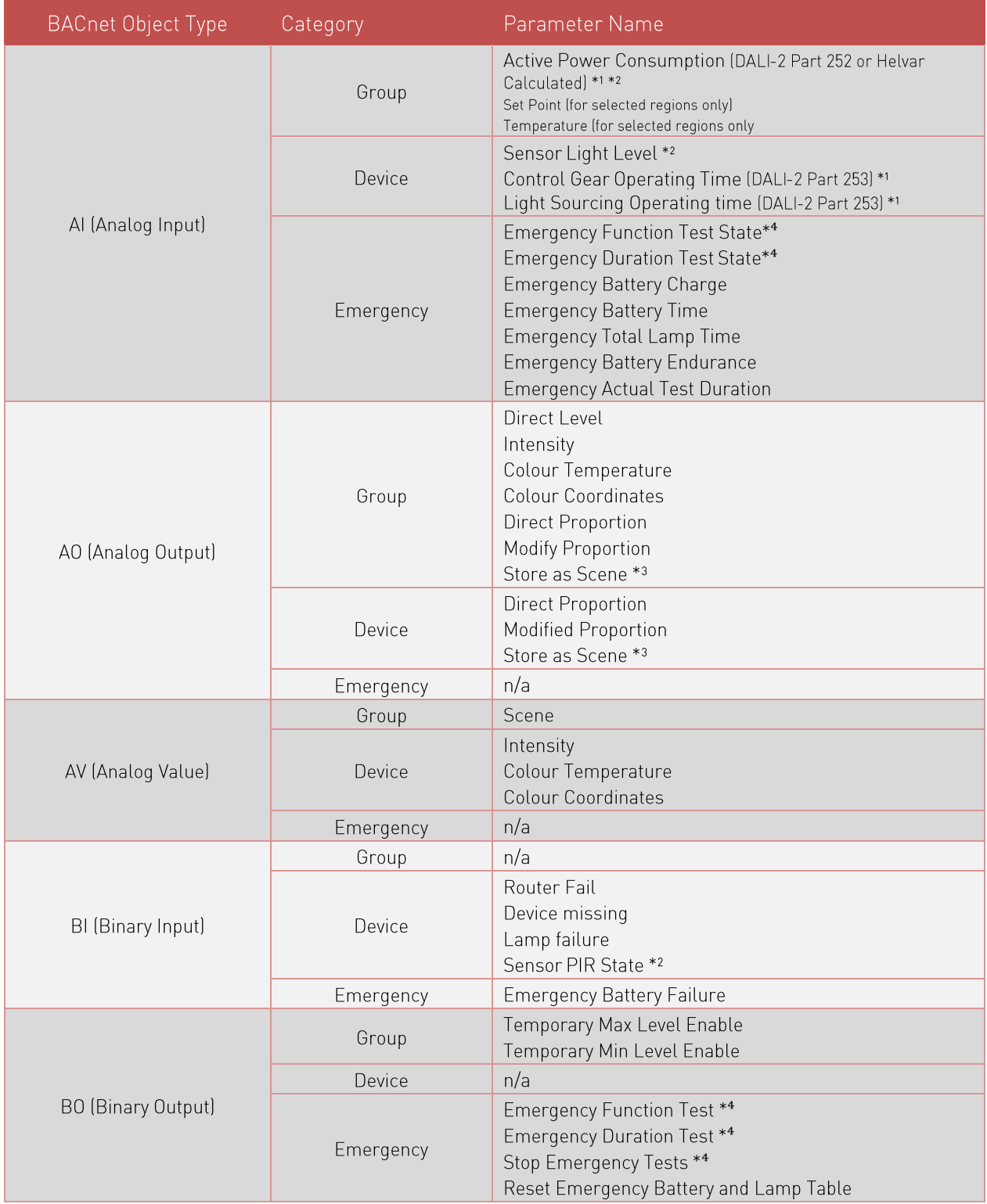

### Sub notes Explanations

\*1 DALI-2 Parts 252 and 253: This feature requires Routers with version 5.8.5 or above and DALI-2 LED drivers which support the relevant optional parts of the DALI-2 standard. The 436 is unable to determine if the DALI-2 LED driver supports these parts or not hence the option will show in the export window for all DALI loads and the user will need to deter which is appropriate to export.

Helvar Calculated Power Consumption data is supported for all loads and available from version 5.2 or above. This requires manual adding of data in Helvar Designer before meaningful data is available from the 436.

\*2 Certain project installations may require reduced exported points if higher data frequency required. The 436 has a system polling cycle typically between 1 to 5 minutes depending on how many points are mapped to the gateway and how many retries are required to retrieve data from the workgroup in case of high traffic, errors or bad comms.

#### If events and data such as PIR status, light level sensor measurements and active power Caution: consumption are required more frequently than 5 minutes, it is recommended to balance the capacity of points exported with the desired poll duration (i.e. reduce number of exported points to reduce poll cycle time). The "Last poll duration" timing is displayed in the HelvarNet comms settings described in section 2.3.2 (image below). The user can use this reading to balance the required timing vs the number of points exported on the 436.

The Sensor PIR state is the raw data from the sensor without any hysteresis. There may also be several sensors controlling the same group. The BACnet Client should incorporate their own hysteresis and grouping as required if for example turning on and off HVAC for the entire space based on this data. Alternatively if occupancy status for a group of sensors with hysteresis is required, this can be achieved by monitoring the different Group Scene points instead of individual sensor PIR states. Group Scenes 1-12 are on (occupied) scenes 13 is automatic off by PIR (unoccupied) scene, 14 is a transition scene from occupied to unoccupied) and 15 and 16 are manual off scenes

Do not modify the default values in the HelvarNet comms settings unless specifically instructed to do so.

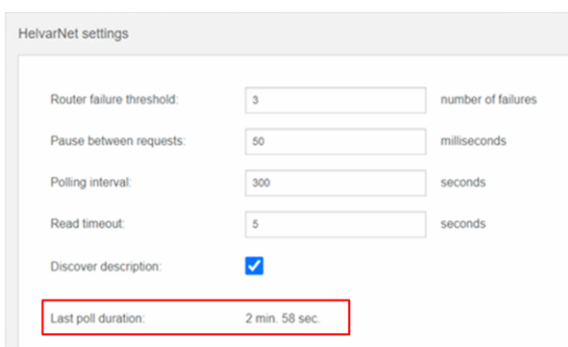

\*3 Store as Scene. The value sent from the BACnet client will be the scene number only for either the chosen group or device. Block 1 is only supported, and force store is fixed to enabled meaning if previously set to ignore in the Helvar Designer Scene Table, this will get over written.

Note whichever levels the load(s) is currently at will be automatically stored to the scene number sent by BACnet client overwriting any previous stored values including ignore. \*4 Al Points: Emergency Function and Duration State are the primary result of the emergency device test result. The result of either Function or Duration state will return a value as shown in the table below which should be interrupted by the BACnet Client as the corresponding state (test result)

BO Points: Emergency Function Test and Emergency Duration Test are triggers to start the associated emergency test.

BO Point: Stop Emergency Tests will Stop any pending or started tests.

Other emergency points are additional data available where needed by the BMS to provide more insight for the emergency test states.

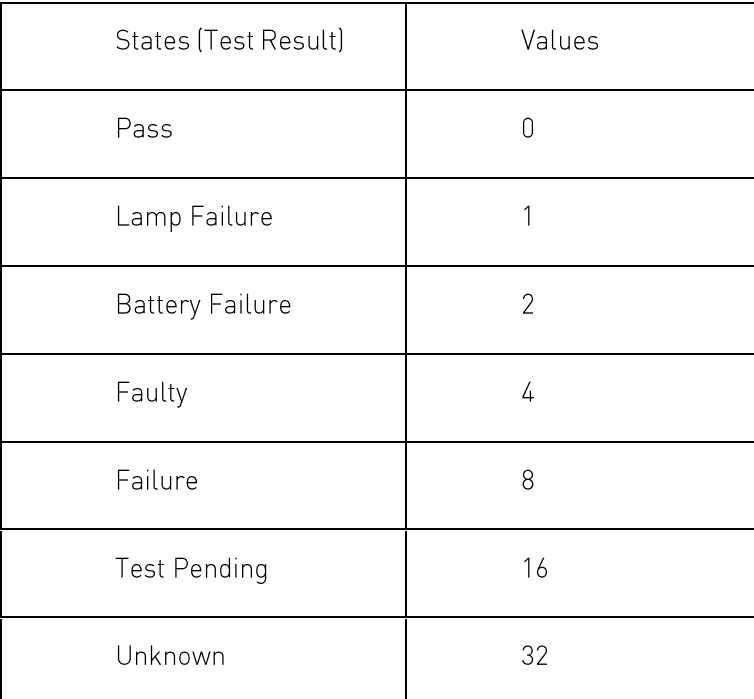

### **Emergency State Values**

### **Helvar**

### 2.4.5 Using the Copy/Paste function

The Map points page includes a copy/paste function that is used to allow quick BACnet Object configuration of all selected points from the discovered Helvar routers.

Remember Use only alphanumeric characters, a-z, A-Z, 0-9, . and – when using a spreadsheet to define your Helvar router points and the corresponding BACnet Object.

To copy the existing configuration, to get a template for future configuration or for a record of the mapping of Helvar Router points to BACnet Objects

all

- Ensure all required points from all Helvar routers are added to the BACnet Export Table **1.** before copying.
- **2.** Select one or more points from the **BACnet Export Table.**

Tip: Enable the tickbox to the left of the Source in the table header to select all the existing configuration.

| $\Box$ | <b>Source</b> | <b>Address/Number</b> | Property              | <b>Object</b><br><b>Type</b> |
|--------|---------------|-----------------------|-----------------------|------------------------------|
| $\Box$ | Group         | $\overline{1}$        | Scene                 | AV                           |
| O      | Group         | $\overline{1}$        | Direct level          | A <sub>O</sub>               |
| O      | Group         | $\overline{1}$        | Power consumption     | AI                           |
| $\Box$ | Router        | 10.254.1.1            | Router Failure        | BI                           |
| о      | Load          | 10.254.1.16.1.2       | <b>Device Missing</b> | BI                           |
| $\Box$ | Load          | 10.254.1.16.1.2       | Lamp Failure          | BI                           |

Press the Copy/Paste button to show the Copy/Paste page. **1.**

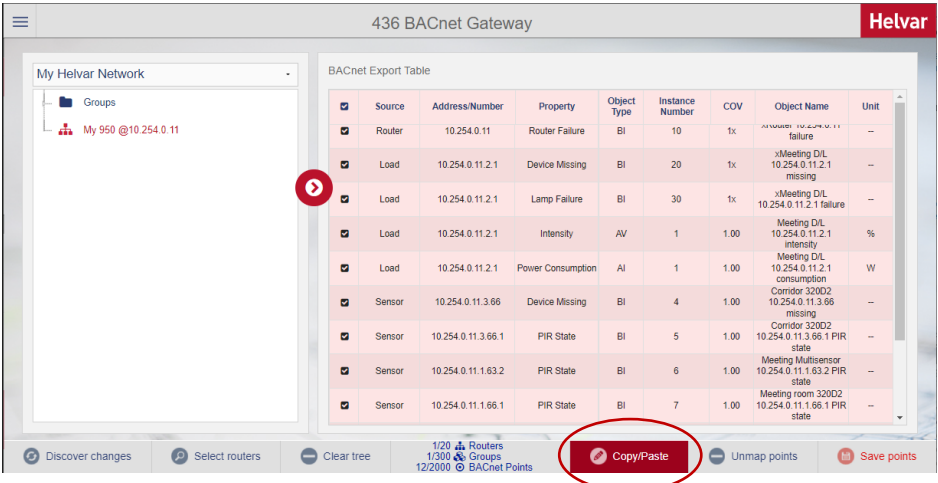

**2.** To copy the selected point configuration, use 'Copy to clipboard' to add all the selected rows to the computer clipboard, open a compatible CTRL+C to copy

spreadsheet application, e.g. Excel, and paste using keyboard shortcut commands.

Edit the compatible spreadsheet application. as necessary.

### Caution Ensure each BACnet Object Type Instance MUST have a unique BACnet Instance Number (Col: F) and Object Name (Col: H).

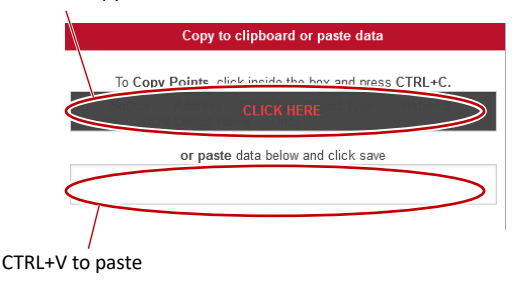

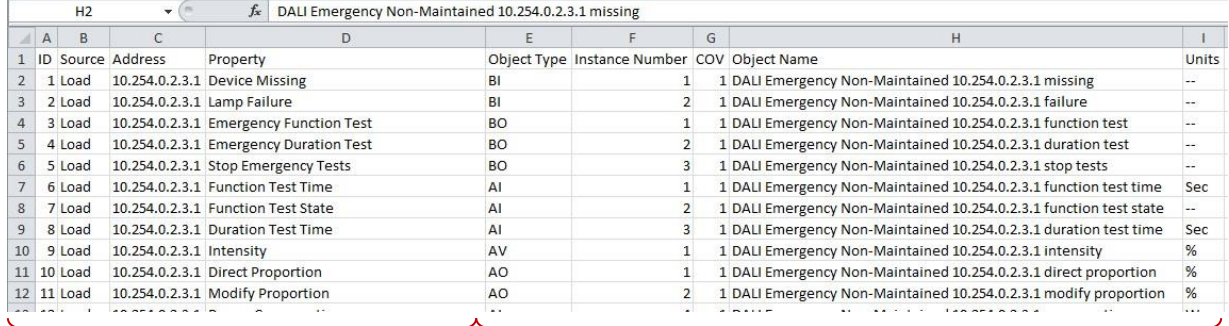

Do NOT change in spreadsheet Changes possible in spreadsheet

#### The Units (Col:I) must be set according to the corresponding BACnet Object Name.

Each column in the spreadsheet corresponds to the equivalent field in the BACnet Export Table.

**3.** To paste the spreadsheet configuration, select the first completed spreadsheet cell (e.g. A:1) and the last completed spreadsheet cell [e.g. I:n], copy configuration using standard keyboard shortcut (ctrl+c), then use the right hand mouse button in the white square and select 'Paste' from the context menu to add the copied information to this page.

### Caution The Paste function will not be able to populate a 436 Gateway that does NOT have devices/parameters from the connected Helvar Routers selected, and will overwrite an existing configuration. It will fail if the spreadsheet does not include an existing ID or if the ID cell of an existing point is not completed.

### 2.5. Backup and restore settings

The Back up and Restore page provides functions that allows you to manage the configuration in the 436 BACnet Gateway. The functions generate a file that replicates the configuration contained in the unit. You can then use this file to restore the unit to an earlier state without losing data. The IP configuration of the 436 may also change to the restore file settings (see [Restore:](#page-27-0) Backup [configuration or change device firmware](#page-27-0)

### 2.5.1. Create a backup

The Back up button exports a copy of the configuration in this device. It creates a backup of the configuration to a defined media/location. You can use this backup to restore the device to an earlier state (see Restore: [Backup configuration or change device firmware](#page-27-0)).

Tip: Use the backup function ('Back up and restore' page), before performing any additional changes and after checking that any configuration changes operate correctly. If it is not possible to complete the update, this function will allow you to restore the unit to a known operating condition without losing data.

To create a backup file:

 $\equiv$  and then select Back up to prepare device **1.** Press specific configuration files ready for downloading an encrypted backup file. When completed, a confirmation dialog box appears.

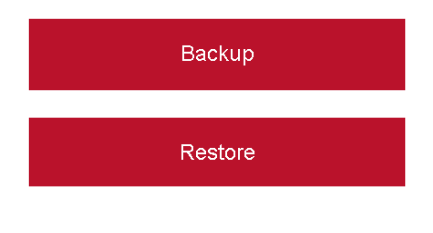

- Caution: Browsers may automatically download the file to the computer 'Downloads' folder. This will overwrite any file with the same filename.
- Note: The **Backup** files do not have a file extension. They contain only configuration files, including the 'IP config' settings, 'HelvarNet settings', 'BACnet settings', and 'Map points' page configuration.
	- **2.** Rename the backup to clarify the origin, i.e. the IP address of the device, and then press Save file.

### Caution: Do NOT select 'Open file'. Using 'Open file' may corrupt the backup file.

Locate the required back up destination, i.e. a hard drive, USB memory stick, or a removable **3.** drive, and then press Save.

### 2.5.2. Restore: Backup configuration or change device firmware

<span id="page-27-0"></span>The Restore function returns the BACnet Gateway to an earlier state without losing data. This is useful if it the unit is not operating correctly because of a configuration change or a problem with an application. It is also useful for disaster recovery if the unit fails completely.

By restoring the BACnet Gateway to an earlier state (a version before it began to display problems), it may be possible to resolve the problems caused by a serious system issue or data loss. In addition, you can use the Restore function to configure another unit before you fit it to an existing system, thus reducing the repeat engineering time.

This feature is also used to apply firmware update files as necessary.

To restore a backup file:

- $Press$   $\equiv$  , and then select Restore to launch a browse **1.** dialog box.
- Locate and select the required backup or firmware **2.**update file, and then press Open.

This will upload the selected file and extract the information from the backup or update file.

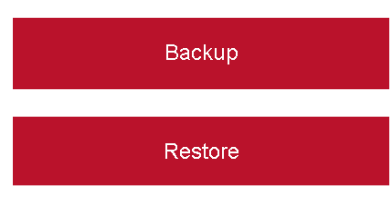

If restoring a backup file, the existing configuration will be overwritten.

If restoring a firmware update file, the unit firmware will be overwritten, and the configuration files will remain unaffected.

Tip: The device beeps steadily while the backup or update files are being loaded. A fanfare indicates that the process is complete, and the device restarts automatically. The 'Login' page will appear when the IP connection has been re-established. This may take several minutes and may require a Refresh of the browser. To confirm that updates have been successfully applied, press 'Show version info' button on the 'Home' page.

### 2.6. Configure the Login Security

When first installed, the configuration pages are protected by a user name and a default password (see the Installation Guide). You must type them before you can access the configuration of the device. After the device has been installed, change the default password to prevent unauthorised access.

#### Caution: Changing and retaining the password is the responsibility of the user/customer. However, it may be possible to restore the default password. If required, contact your Helvar support representative for further details.

To configure the password:

- Do one of the following: **1.**
- If necessary, press Admin (on the Home page) to • display the Change password page.

This page displays the User, Password and New password text boxes, which allow you to change the current password.

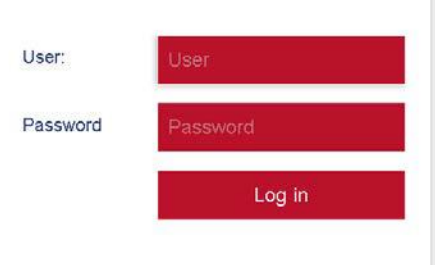

 $Press$   $\equiv$  , and then select Change Password to display the Change password page. •

Tip: Press **Go back** to return to the configuration pages.

Press Logout (at any time) to exit the configuration pages immediately.

- **2.** Type the default User name (Admin).
- Type the current password. **3.**

#### Caution: Login security can be successfully controlled only if the password is carefully distributed.

- Type a new password (40 characters max.) in the New Password text box. This password **4.** overwrites the previous password.
- Tip: A random combination of numbers and uppercase and lowercase letters provide a secure password setup.
	- **5.**Press Save to apply the changes and return to the Login page.

### 3. Order code

436+PSU: BACnet Gateway with 24 VDC 1A PSU.

### 4. Protocol Implementation Conformance (PIC) Statement

Helvar's 436 BACnet Gateway is an OEM product from Synapsys Solutions Ltd and is a variant of the Synapsys SIP2. The following Protocol Implementation Conformance (PIC) statement gives the full compliance by Synapsys for all variants of the SIP2 gateway.

The Helvar 436 variant offers a reduced selection of the full BACnet/IP capability that is available from the SIP2. The standard object types supported for the Helvar 436 are: analogue value, analogue input, analogue output, and binary inputs.

### <span id="page-31-0"></span>Annex A – Protocol Implementation Conformance Statement (Normative)

(This annex is part of this standard and is required for its use.)

### **BACnet Protocol Implementation Conformance Statement**

Date: 1 March 2022 Vendor Name: Synapsys Solutions Ltd Product Name: Synapsys SIP2 Product Model Number: N/A Application Software Version: 1.05 Firmware Revision: 0.8.3 **BACnet Protocol Revision: 12** 

### **Product Description**

This software module is used across Synapsys SIP products range and exposes values typically from Helvar Routers other over BACnet IP.

### BACnet Standardized Device Profile (Annex L).

- $\Box$  BACnet Operator Workstation (B-OWS)
- □ BACnet Advanced Operator Workstation (B-AWS)
- $\Box$  BACnet Operator Display (B-OD)
- □ BACnet Building Controller (B-BC)
- $\Box$  BACnet Advanced Application Controller (B-AAC)
- BACnet Application Specific Controller (B-ASC)
- BACnet Smart Sensor (B-SS)
- BACnet Smart Actuator (B-SA)

List all BACnet Interoperability Building Blocks Supported (Annex K):

DS-RP-B, DS-RPM-B, DS-WP-B, DS-WPM-B, DS-COV-B,

DM-DDB-A, DM-DDB-B, DM-DOB-B, DM-DCC-B, DM-TS-B, DM-UTC-B

**Segmentation Capability:** 

None

**Standard Object Types Supported:** 

DEVICE:

Dynamically creatable: No

Dynamically deletable: No

Optional properties: Description, Local\_Time, UTC\_Offset, Local\_Date, Daylight\_Savings\_Status, Location, Active COV Subscriptions

Writable properties: -

Conditionally writable properties: -

Proprietary properties: -

Property range restrictions:

APDU Timeout: 0-65535

Number\_Of\_APDU\_Retries: 0-255

ANALOG INPUT

Dynamically creatable: No

Dynamically deletable: No

Optional properties: Description, Reliability, COV\_Increment

Writable properties: Present\_Value and Reliability when Out\_Of\_Service is TRUE, Out\_Of\_Service (These are saved in volatile memory; changes are lost after reboot)

Conditionally writable properties: -

Proprietary properties: -

Property range restrictions: -

### **Helvar**

### ANALOG\_VALUE

Dynamically creatable: No

Dynamically deletable: No

Optional properties: Description, Reliability, Priority Array, COV Increment, Relinguish Default

Writable properties: Present Value, Reliability when Out Of Service is TRUE, Out Of Service (These are saved in volatile memory; changes are lost after reboot)

Conditionally writable properties: -

Proprietary properties: -

Property range restrictions: -

### ANALOG OUTPUT

Dynamically creatable: No

Dynamically deletable: No

Optional properties: Description, Reliability, COV\_Increment

Writable properties: Present Value, Reliability when Out Of Service is TRUE, Out Of Service (These are saved in volatile memory; changes are lost after reboot)

Conditionally writable properties: -

Proprietary properties: -

Property range restrictions: -

### **BINARY INPUT**

Dynamically creatable: No

Dynamically deletable: No

Optional properties: Description, Reliability

Writable properties: Present\_Value and Reliability when Out\_Of\_Service is TRUE, Out\_Of\_Service (These are saved in volatile memory; changes are lost after reboot)

Conditionally writable properties: -

Proprietary properties: -

Property range restrictions: -

### BINARY\_VALUE

Dynamically creatable: No

Dynamically deletable: No

Optional properties: Description, Reliability, Priority\_Array, Relinguish\_Default

Writable properties: Present\_Value, Reliability when Out\_Of\_Service is TRUE, Out\_Of\_Service (These are saved in volatile memory; changes are lost after reboot)

Conditionally writable properties: -

Proprietary properties: -

Property range restrictions: -

### **BINARY OUTPUT**

Dynamically creatable: No

Dynamically deletable: No

Optional properties: Description, Reliability

Writable properties: Present\_Value, Reliability when Out\_Of\_Service is TRUE, Out\_Of\_Service (These are saved in volatile memory; changes are lost after reboot)

Conditionally writable properties: -

Proprietary properties: -

Property range restrictions: -

### MULTISTATE INPUT

Dynamically creatable: No

Dynamically deletable: No

Optional properties: Description, Reliability, State Text

Writable properties: Present Value and Reliability when Out Of Service is TRUE, Out Of Service (These are saved in volatile memory; changes are lost after reboot)

Conditionally writable properties: -

Proprietary properties: -

Property range restrictions: Max. 128 states, each state max. 19 characters.

### **Helvar**

### MULTISTATE\_VALUE

Dynamically creatable: No

Dynamically deletable: No

Optional properties: Description, Reliability, Priority\_Array, State\_Text, Relinquish\_Default

Writable properties: Present\_Value, Reliability when Out\_Of\_Service is TRUE, Out\_Of\_Service (These are saved in volatile memory; changes are lost after reboot)

Conditionally writable properties: -

Proprietary properties: -

Property range restrictions: Max. 128 states, each state max. 19 characters

### MULTISTATE OUTPUT

Dynamically creatable: No

Dynamically deletable: No

Optional properties: Description, Reliability, State Text

Writable properties: Present\_Value, Reliability when Out\_Of\_Service is TRUE, Out\_Of\_Service (These are saved in volatile memory; changes are lost after reboot)

Conditionally writable properties: -

Proprietary properties: -

Property range restrictions: Max. 128 states, each state max. 19 characters

Data Link Layer Options:

- **X** BACnet IP, (Annex J)
- BACnet IP, (Annex J), Foreign Device
- □ ISO 8802-3, Ethernet (Clause 7)
- $\Box$  ATA 878.1, 2.5 Mb, ARCNET (Clause 8)
- 
- $\Box$  MS/TP master (Clause 9), baud rate(s):
- $\Box$  MS/TP slave (Clause 9), baud rate(s):
- $\Box$  Point-To-Point, EIA 232 (Clause 10), baud rate(s):  $\Box$
- 
- $\Box$  LonTalk, (Clause 11), medium:
- $\Box$  BACnet/ZigBee (ANNEX 0)
- $\Box$  Other:  $\_\_\_\_\_\_\_\_\_\_\_\_\_\_\_$

### Device Address Binding:

Is static device binding supported? (This is currently necessary for two-way communication with MS/TP slaves and certain other devices.)  $\Box$  Yes  $\boxtimes$  No

### Networking Options:

- $\Box$  Router, Clause 6 List all routing configurations, e.g., ARCNET-Ethernet, Ethernet-MS/TP etc.
- $\Box$  Router, Clause 6 List all routing configurations, e.g., ARCNET-Ethernet, Ethernet-MS/TP etc.
- Annex H, BACnet Tunneling Router over IP
- BACnet/IP Broadcast Management Device (BBMD)

Does the BBMD support registrations by Foreign Devices?

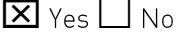

Does the BBMD support network address translation?  $\Box$  Yes  $\boxtimes$  No

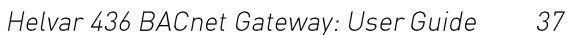

### **Helvar**

### **Network Security Options:**

- 
- $\boxtimes$  Non-secure Device capable of operating without BACnet Network Security
- $\Box$  Secure Device capable of using BACnet Network Security (NS-SD BIBB)
- $\Box$  Multiple Application Specific Keys:
- $\Box$  Supports encryption (NS-ED BIBB)
- Key Server (NS-KS BIBB)

### Character Sets Supported:

Indicating support for multiple character sets does not imply that they can all be supported simultaneously.

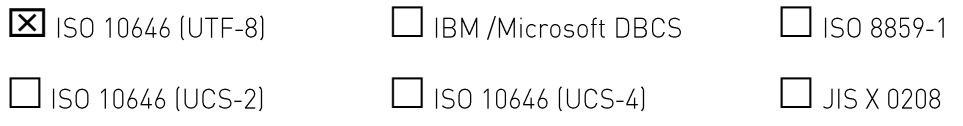

### If this product is a communication gateway, describe the types of non-BACnet equipment/networks(s) that the gateway supports.

This product is a gateway. It typically exposes Modbus, Mbus but also other building protocols to BACnet IP. The non-BACnet equipment depends on product model.